# **Inyectando código personalizado en los informes**

Luis Miguel Blanco Ancos

## **Una técnica para infiltrar nuestras rutinas de código en Reporting Services**

En el presente artículo ofrecemos un medio al programador para flexibilizar los informes creados con Reporting Services, mediante la inclusión en los mismos de rutinas de código escritas en VB.NET.

Llegando más allá con VB.NET

La arquitectura de Reporting Services soporta la inclusión en el informe de rutinas de código personalizado escritas por el programador, que se guardan y compilan junto con el informe como código embebido o incrustado.

Esta característica dota a los informes de una gran potencia, ya que el programador puede adaptar el comportamiento de los mismos suministrando su propio código. Como requerimiento, el código personalizado a incluir deberá estar escrito en Visual Basic .NET.

Un ejemplo práctico de informe con código

Para ilustrar esta situación, crearemos un nuevo proyecto de informes, y un informe con el nombre rptCodigoPropio, para el que definiremos un conjunto de datos que obtenga los registros de la tabla Customers, de la base de datos Northwind de SQL Server. En las siguientes figuras podemos observar la creación del origen de datos y el conjunto de datos mencionados.

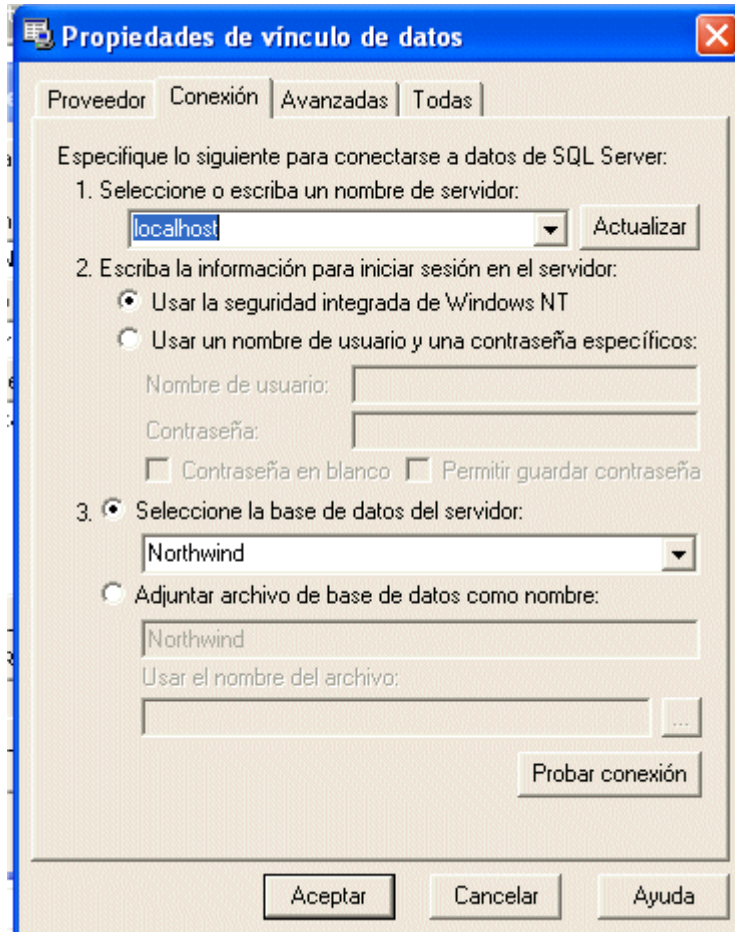

**Origen de datos para el informe.**

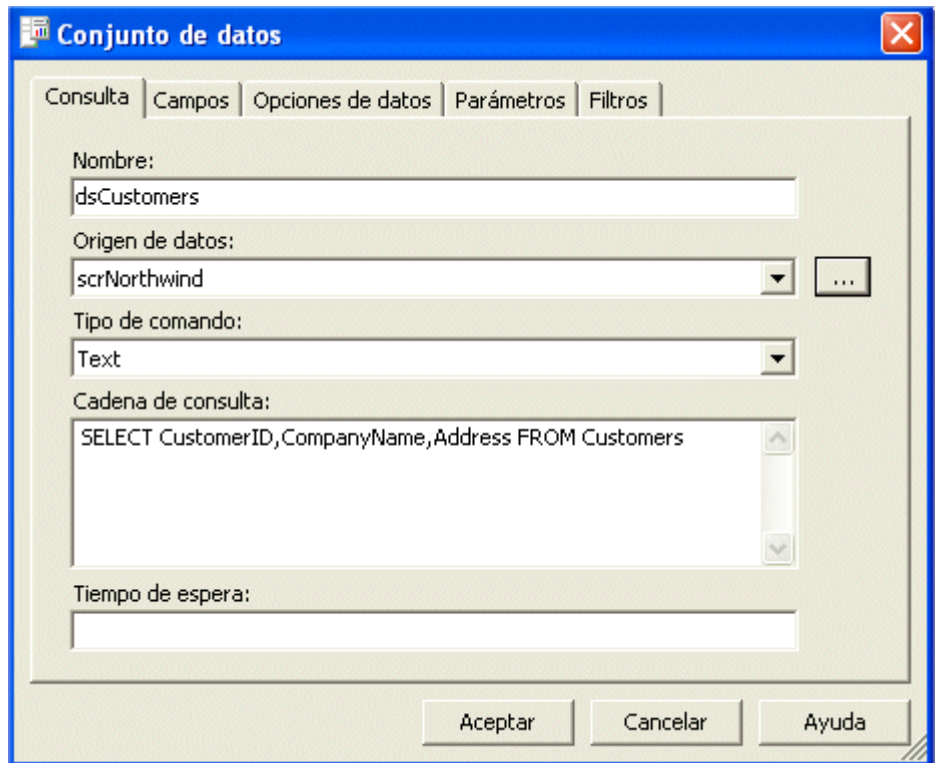

**Conjunto de datos del informe.**

En la pestaña Datos del diseñador de informes de Reporting Services, pulsando el botón Ejecutar (icono con signo de admiración), ejecutaremos en modo de prueba la consulta que contendrá nuestro informe. Observe el lector, de cara a nuestra demostración, que el campo Address muestra la información de la dirección de los clientes de la base de datos, incluyendo el número de la calle.

| rptCodigoPropio.rdl [Design]                         |                                  |                                    |
|------------------------------------------------------|----------------------------------|------------------------------------|
| <b>La Datos S</b> Diseño <b>图</b> Vista previa       |                                  |                                    |
| Conjunto de<br>datos:                                | dsCustomers                      | … – ு⊿ை<br>Tip <sub>1</sub><br>  ♪ |
| SELECT CustomerID,CompanyName,Address FROM Customers |                                  |                                    |
|                                                      |                                  |                                    |
|                                                      |                                  |                                    |
|                                                      |                                  |                                    |
|                                                      |                                  |                                    |
| CustomerID                                           | CompanyName                      | Address                            |
| ALFKI                                                | Alfreds Futterk…   Obere Str. 57 |                                    |
| ANATR                                                | Ana Trujillo E…                  | Avda, de la Constitución 2222      |
| ANTON                                                | Antonio Moren I                  | Mataderos 2312                     |
| AROUT                                                | Around the Ho                    | 120 Hanover Sq.                    |
| <b>BERGS</b>                                         | Berglunds sna                    | Berguvsvägen 8                     |
| <b>BLAUS</b>                                         | Blauer See Del                   | Forsterstr, 57                     |
| <b>BLONP</b>                                         | Blondesddsl.p…                   | 24, place Kléber                   |
| BOLID                                                | Bólido Comida                    | C/ Araquil, 67                     |
| <b>BONAP</b>                                         | Bon app'                         | 12, rue des Bouchers               |
| BOTTM                                                | Bottom-Dollar…                   | 23 Tsawassen Blvd.                 |

**Ejecutando la consulta del conjunto de datos del informe.**

A continuación pasaremos a la pestaña de diseño del informe, en el que insertaremos un control Tabla y los campos obtenidos de la consulta excepto Address, aplicando un diseño como el que muestra la siguiente figura.

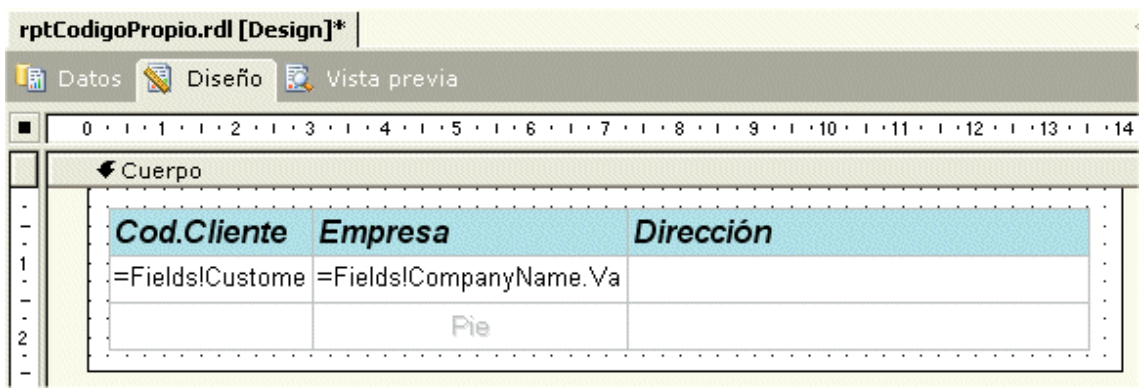

**Diseño del informe.**

Escribiendo nuestra rutina de código para el informe

Supongamos que uno de los requerimientos del informe consiste en mostrar el anteriormente mencionado campo Address, pero sin el número de la calle; nos encontramos ante el escenario idóneo para incluir un bloque de código en el informe.

Por lo tanto, en primer lugar escribiremos el siguiente código fuente, consistente en una función que recibe como parámetro una cadena, eliminando los caracteres numéricos que pudiera contener.

Public Function QuitarNumeros(ByVal sCampo As String) As String Dim aCaracteres() As Char Dim sCadResultado As String ' pasar el campo a un array de caracteres aCaracteres = sCampo.ToCharArray() ' recorrer el array y sustituir cada número ' por un carácter de espacio For nContador As Integer = 0 To aCaracteres.Length - 1 If Char.IsNumber(aCaracteres(nContador)) Then aCaracteres(nContador) = " "c End If Next ' pasar el array de caracteres ' a una cadena quitando espacios en blanco sCadResultado = New String(aCaracteres).Trim()

 Return sCadResultado End Function

Agregando el código en el informe

Para añadir esta función al informe seleccionaremos la opción de menú de VS.NET *Informe + Propiedades del informe*, y en la ventana de propiedades que aparece, nos situaremos en la pestaña Código, donde escribiremos la función antes citada. Si necesitamos agregar más procedimientos al informe, sólo tenemos que escribirlos en esta ventana uno a continuación de otro.

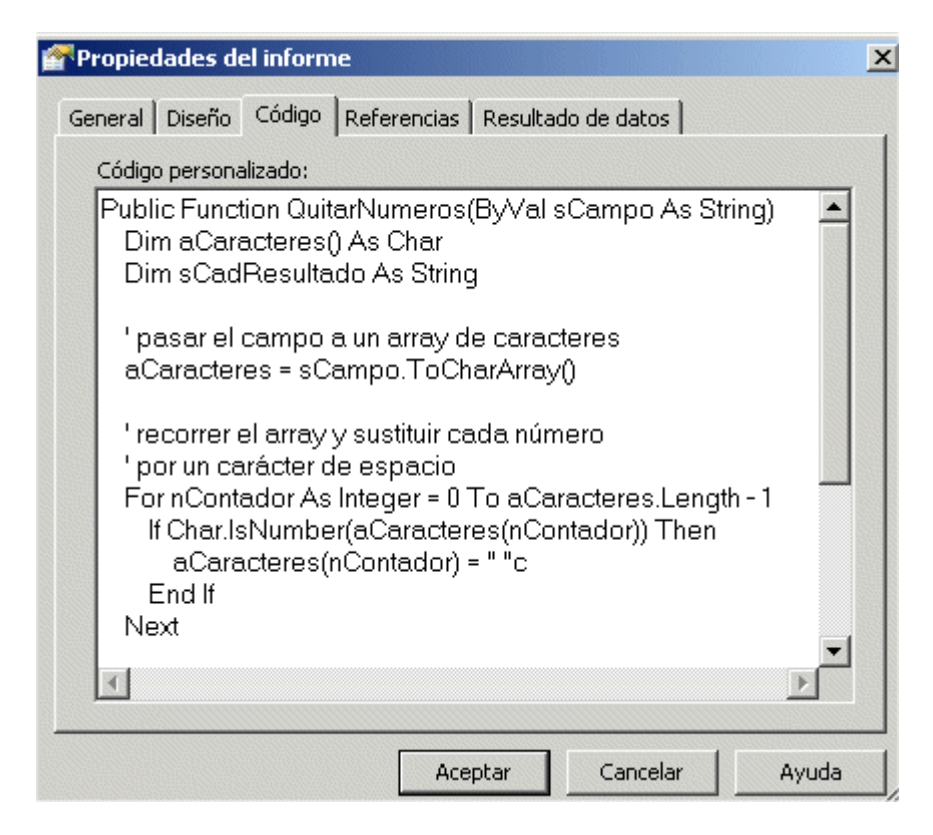

**Código personalizado incrustado en el informe.**

Ejecutar el código en el informe

Y ya sólo queda el toque final, llamar a nuestra función desde el informe. Para ello, nos situaremos en la línea de detalle de la tabla del informe, dentro del cuadro de texto que se encuentra en la columna Dirección.

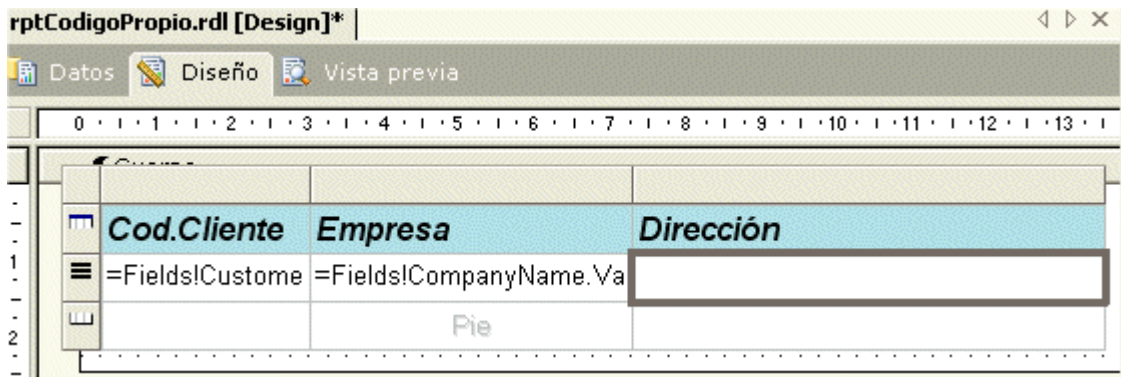

**Cuadro de texto para ejecutar el código personalizado.**

Seguidamente pasaremos a la ventana de propiedades de este Cuadro de texto, y en su propiedad Value seleccionaremos Expresión, con lo que se abrirá el cuadro de diálogo para editar expresiones. Aquí recurriremos al elemento global Code de Reporting Services, mediante el cual haremos referencia a las rutinas de código incrustado añadidas al informe. A continuación de Code escribiremos el nombre de nuestra función, pasándole como parámetro el campo Address, de la colección Fields del informe, sobre el que aplicaremos la modificación para eliminar los números que contenga.

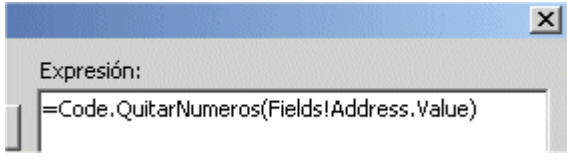

## **Llamada a código personalizado desde el informe.**

El resultado en el diseño del informe quedará como muestra la siguiente figura.

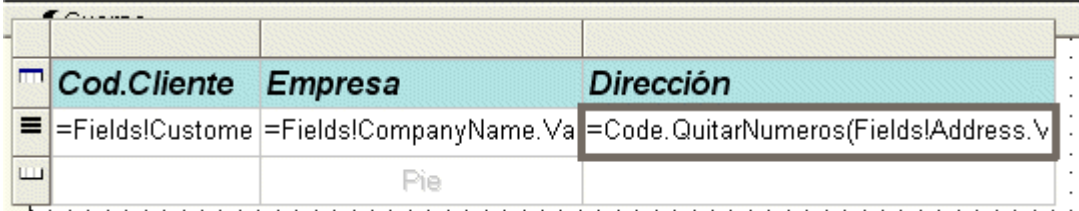

## **Diseño del informe con llamada a función de código personalizado.**

Al pasar a la vista previa del informe, comprobaremos cómo efectivamente, las direcciones se muestran sin el número de la calle.

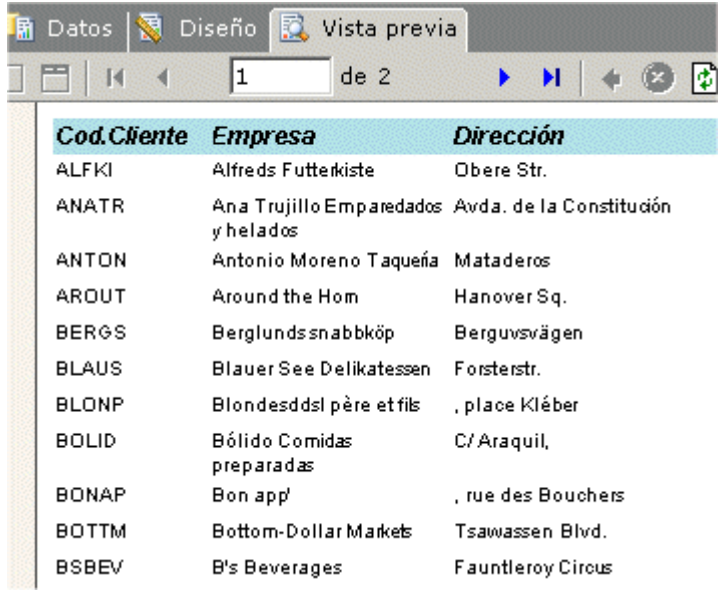

#### **Resultado del informe al ejecutar código personalizado.**

#### Conclusión

Acabamos de comprobar cómo Reporting Services nos ofrece mecanismos para poder flexibilizar la ejecución de los informes, permitiendo proporcionar nuestro código para aquellos aspectos en los que necesitamos una alta personalización del resultado obtenido.